# Anzeigen des Anrufsverlaufs auf den IP-Telefonen SPA525G und SPA525G2 mithilfe von **Softtasten**

# Ziele

In diesem Dokument wird beschrieben, wie Sie den Anrufsverlauf auf den IP-Telefonen SPA525G UND SPA525G2 anzeigen.

# Anwendbare Geräte

·IP-Telefon SPA525G

· IP-Telefon SPA525G2

#### Alle Anrufsverlaufs anzeigen

Schritt 1: Drücken Sie die Softtaste Set Up (Einrichten).

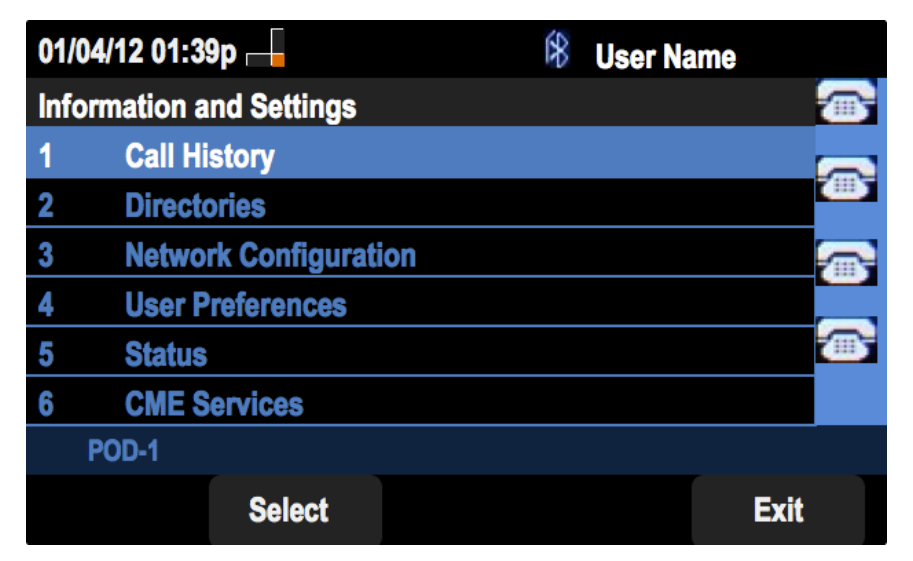

Schritt 2: Drücken Sie die Softtaste für Anrufsverlauf.

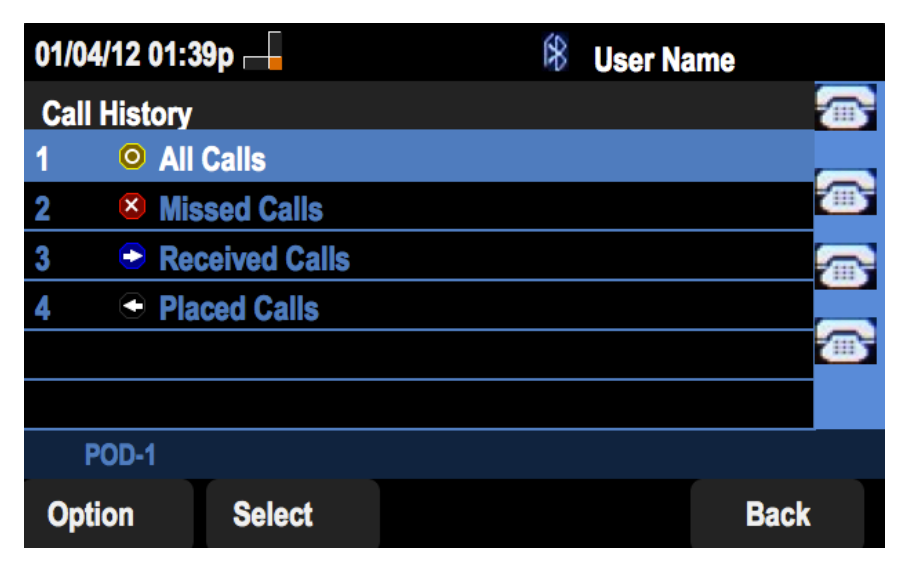

Schritt 3: Drücken Sie die Softtaste für Alle Anrufe.

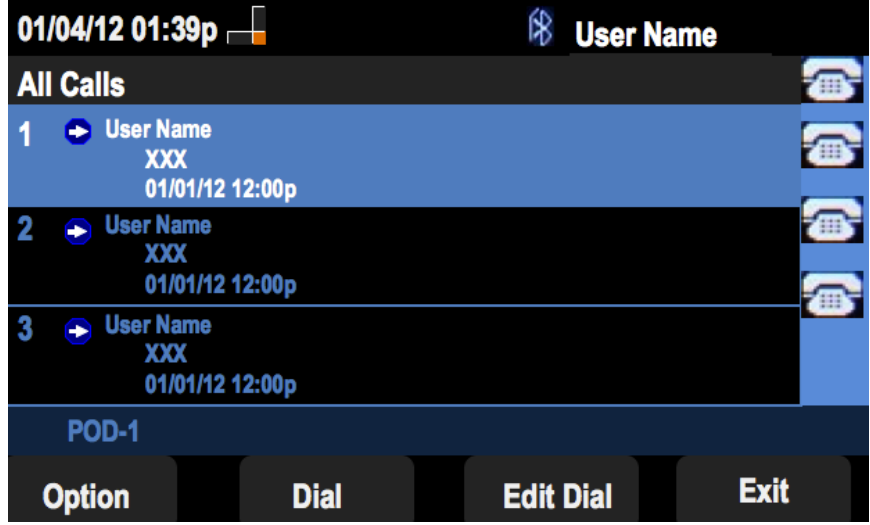

### Verpassten Anrufsverlauf anzeigen

Schritt 1: Drücken Sie die Softtaste Set Up (Einrichten).

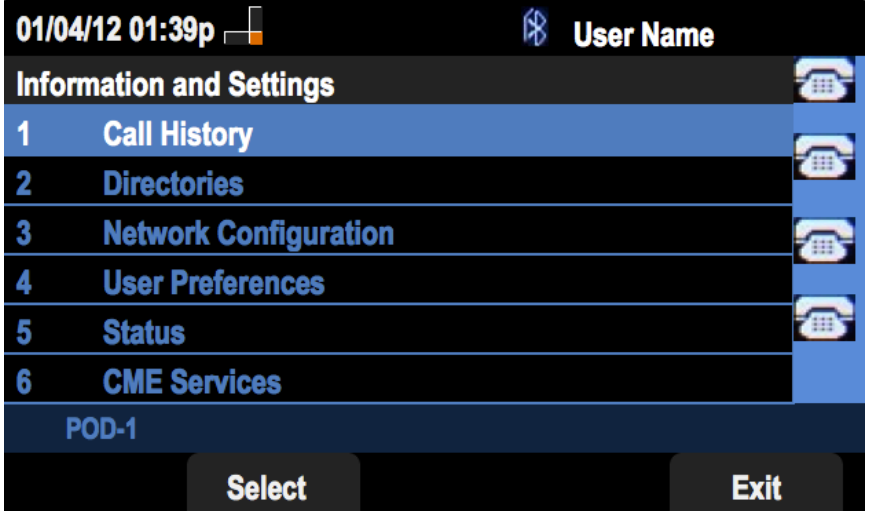

Schritt 2: Drücken Sie die Softtaste für Anrufsverlauf.

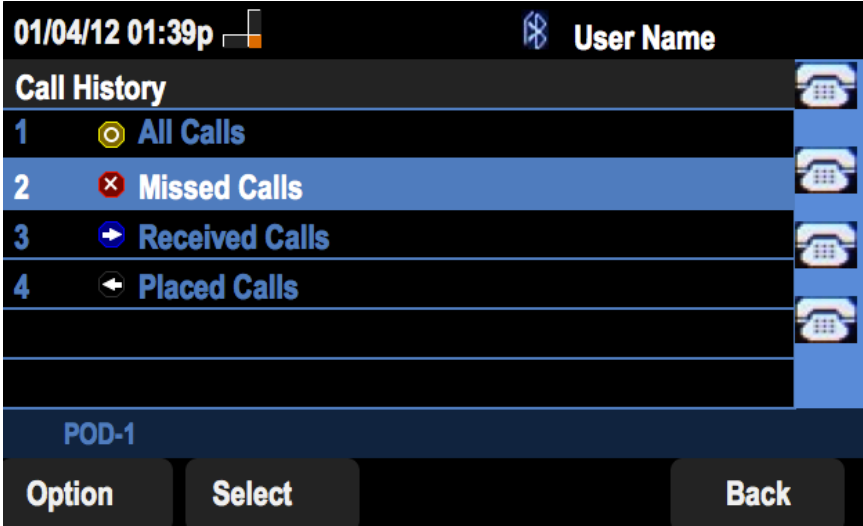

Schritt 3: Drücken Sie die Softtaste für verpasste Anrufe.

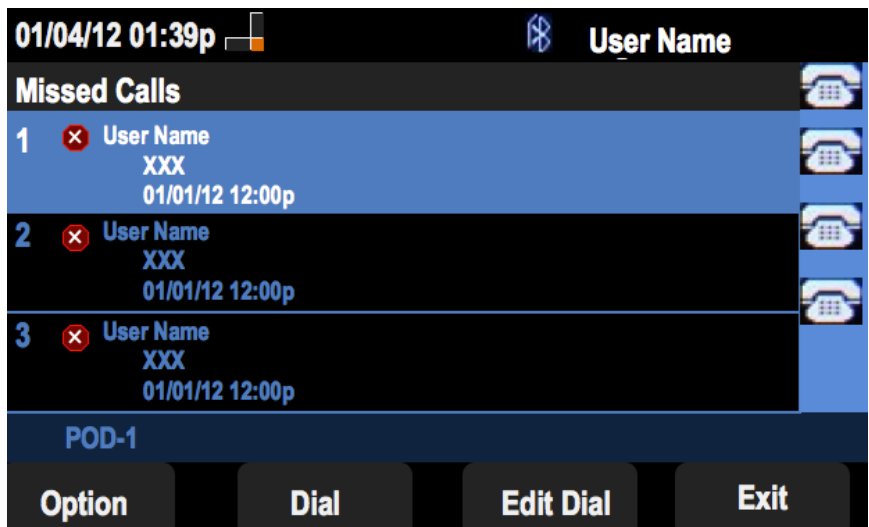

### Anrufsverlauf anzeigen

Schritt 1: Drücken Sie die Softtaste Set Up (Einrichten).

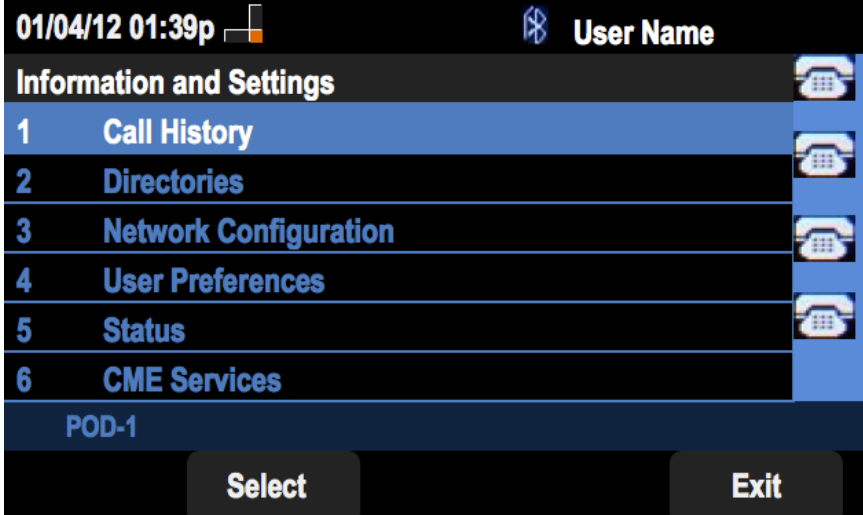

Schritt 2: Drücken Sie die Softtaste für Anrufsverlauf.

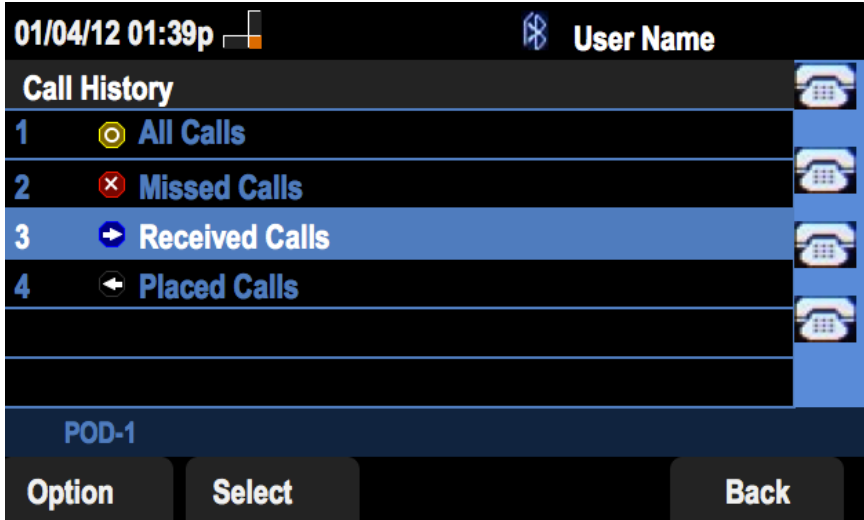

Schritt 3: Drücken Sie die Softtaste für "Received Calls" (Empfangene Anrufe).

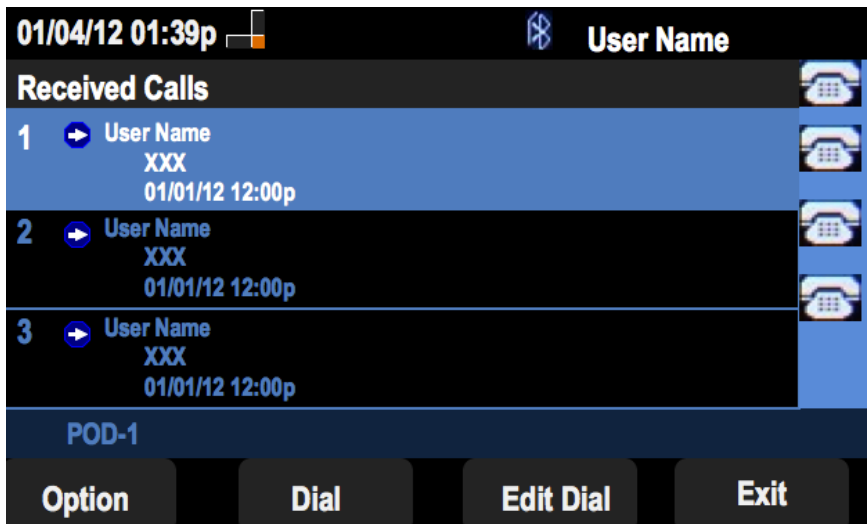

#### Anzeigen des Anrufsverlaufs

Schritt 1: Drücken Sie die Softtaste Set Up (Einrichten).

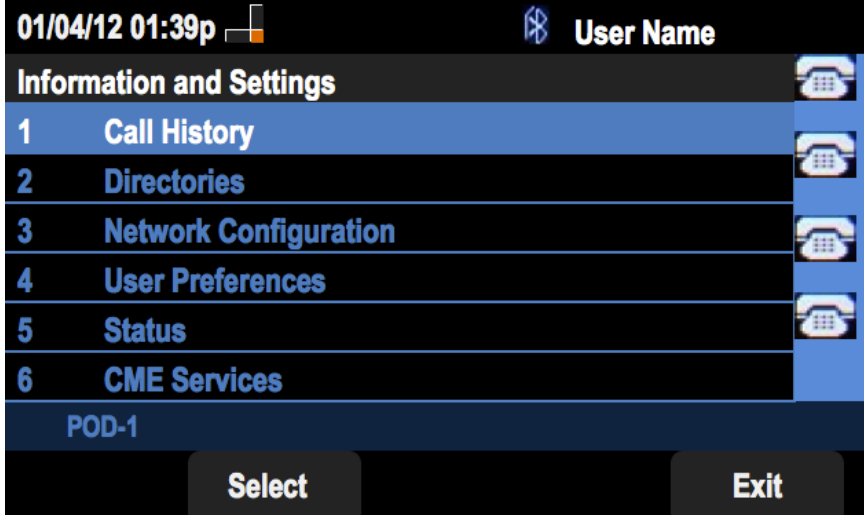

Schritt 2: Drücken Sie die Softtaste für Anrufsverlauf.

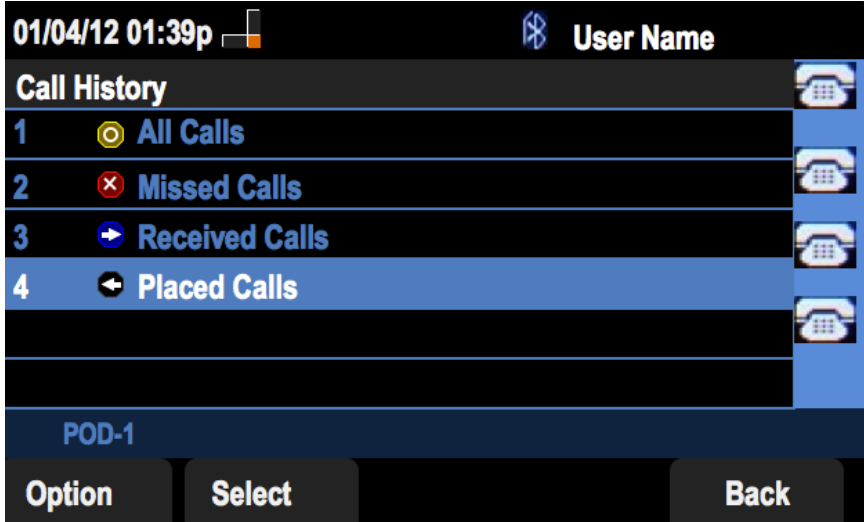

Schritt 3: Drücken Sie die Softtaste für Placed Calls (Getätigte Anrufe).

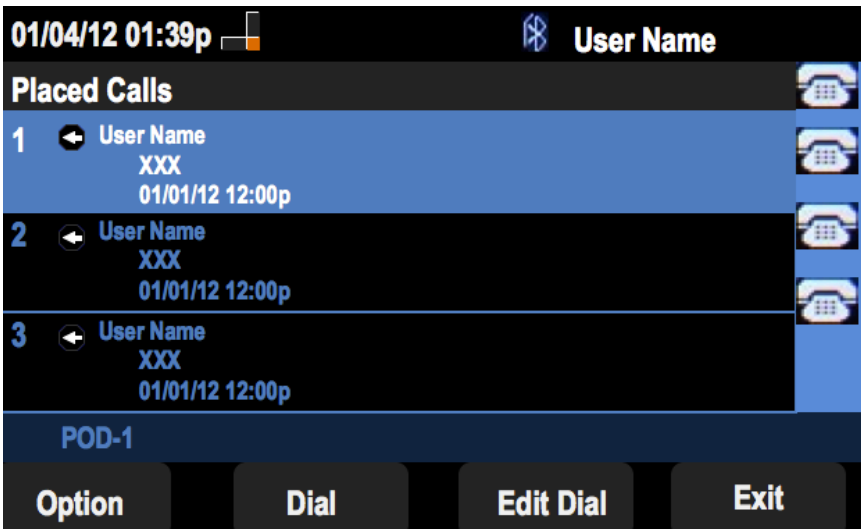